# Deerfield Academy Volunteer Management System Guide

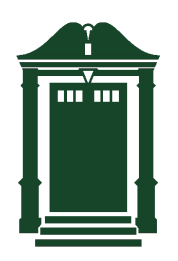

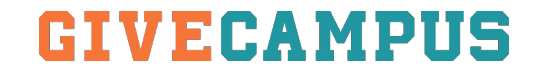

### **Overview**

Welcome to Deerfield's Volunteer Management System!

The VMS is an efficient way for alumni volunteers to contact classmates and track outreach. This guide will help you sign up, select assignments, and get started.

VEFAMPIIS

**Table of Contents** Thank you for all your efforts! Go Big Green!

- 1) Signing up for an account
- 2) Searching and selecting assignments
- 3) The "My Assignments" page
- 4) Sending Emails
- 5) Messages

## Signing Up for a GiveCampus Account

- 1) Go to givecampus.com/schools/DeerfieldAcademy/signup
- 2) Create an account using the email that Deerfield Academy uses to send you emails. If you are unsure of the correct email associated with your account, email annualgiving@deerfield.edu

*Pro tip: It is easiest to use your email to create your account, but you can link it to Facebook later.*

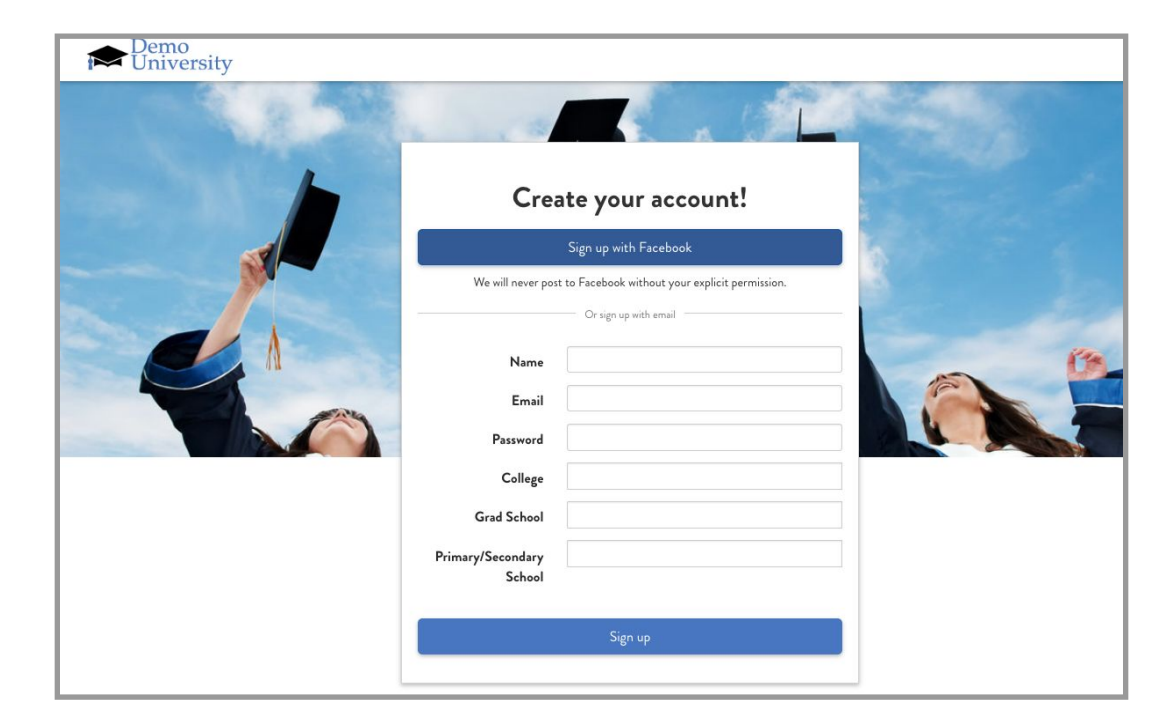

3) Click on the confirmation link that was emailed to you to activate your account

### www.deerfield.edu/vms

## Searching & Selecting Assignments

Once you've logged in, you're all ready to start selecting assignments! Head to the "Search Constituents" tab (on the left sidebar) to see all selectable constituents. Once you've selected an assignment, you'll be able to see more information about that individual.

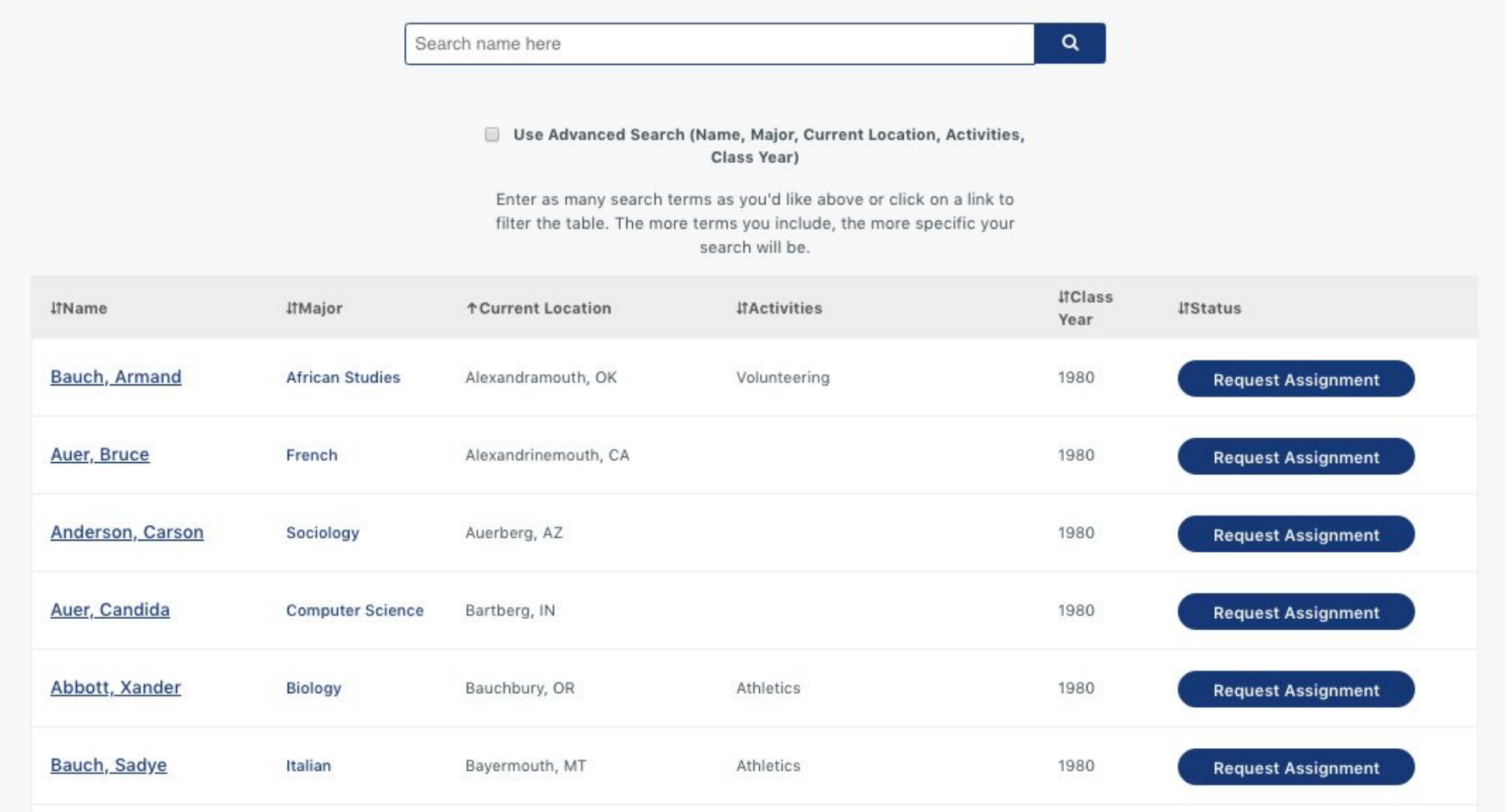

### **GIVECAMPIIS**

## Searching & Selecting Assignments: Advanced Search

You are able to search by different categories. To easily find anyone by their name, enter the name in the search bar and press the magnifying glass.

If you'd like to search by other characteristics, e.g., "lybunt" status, check the box beside "Advanced Search" before clicking on the magnifying glass.

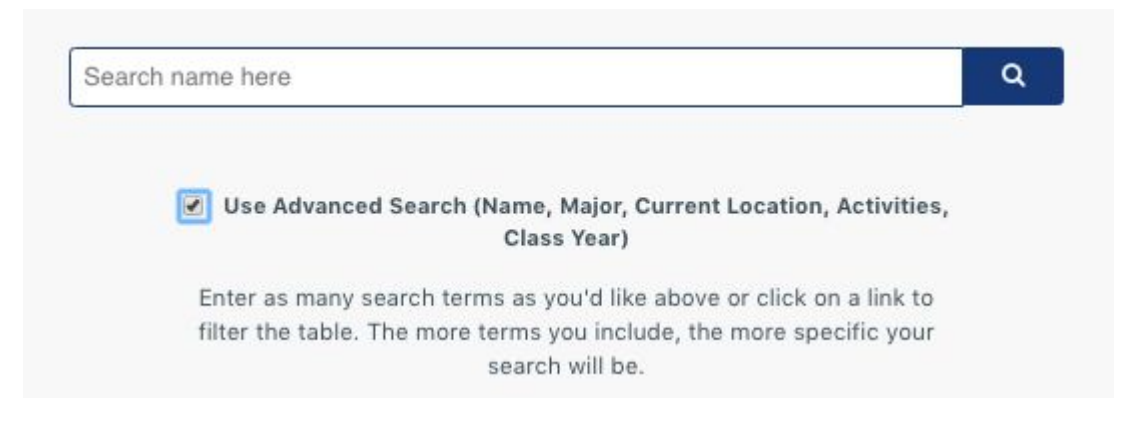

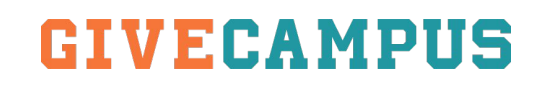

## Searching & Selecting Assignments

Once you've found a constituent with whom you'd like to pair, click on the "Select Assignment" button.

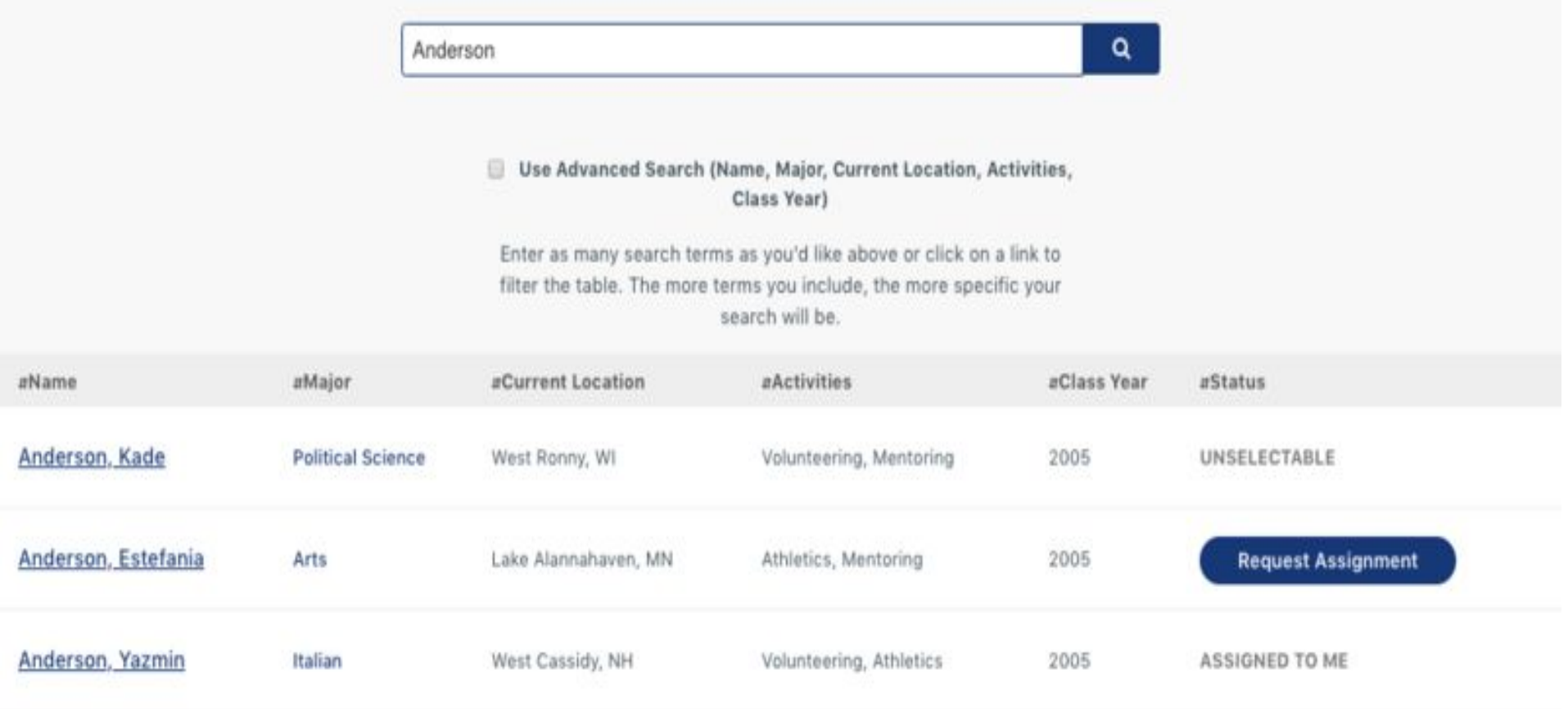

GIVECAMPUS

## Searching & Selecting Assignments: FAQs

- **● Why is a constituent marked as "Unselectable"?**
	- A constituent may be marked Unselectable for a variety of reasons, including that they have already been chosen by another Volunteer, they're a current parent, or that they have requested to not be contacted/asked for a donation. Contact Deerfield Annual Fund staff if you have questions about a constituent who is marked as "Unselectable."

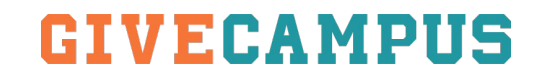

## Tracking Progress via "My Assignments"

Once you have selected your assignments, you will see them on the "My Assignments" page (top left sidebar).

Here, you can see statistics about your assignments and your class as a whole.

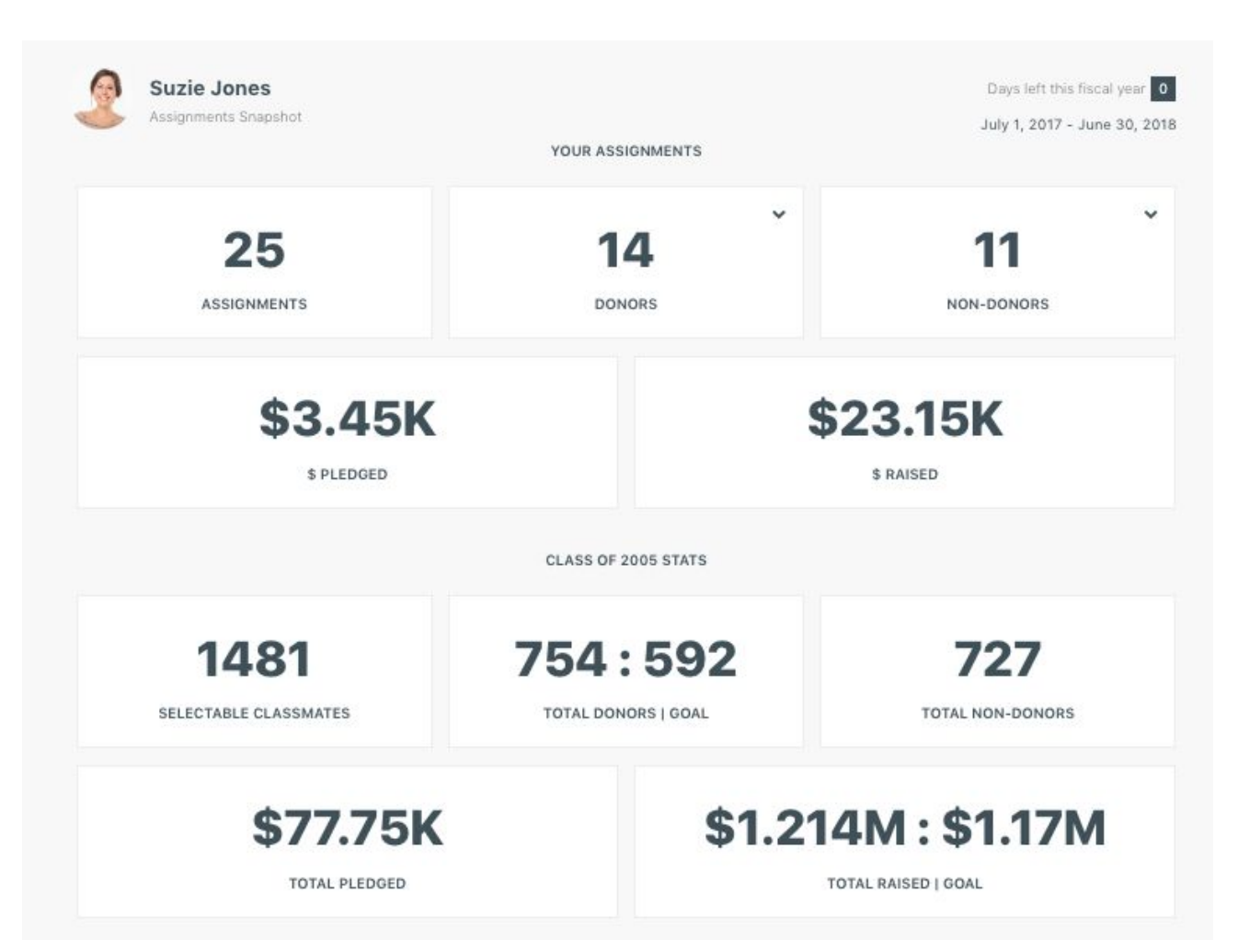

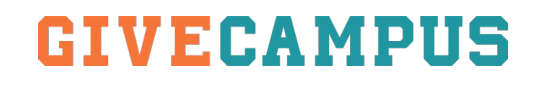

## The "My Assignments" page - Assignment List

Scrolling down past the reporting tiles, you will see a full list of your assignments. You can use the filters to sort your assignment list by those who "Have Given", etc.

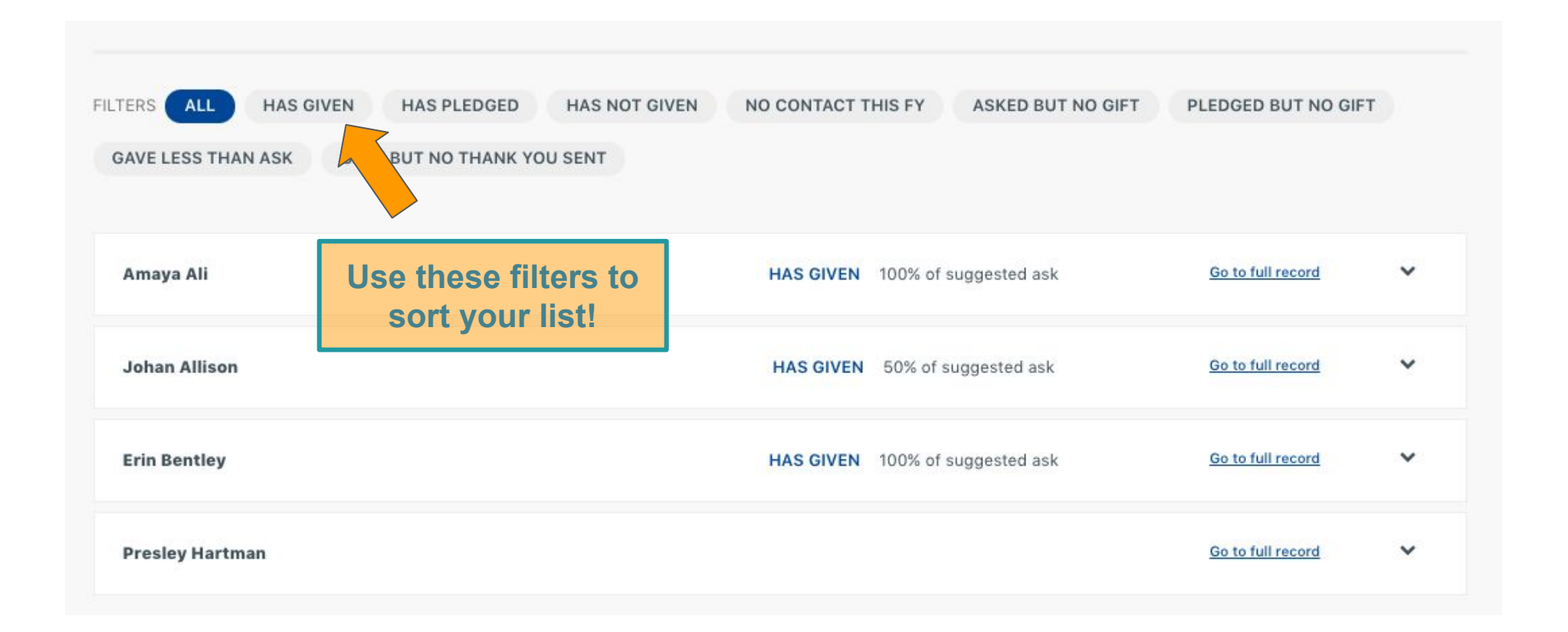

#### www.deerfield.edu/vms

## The "My Assignments" page - Snapshot View

Clicking on the names of any of your assignments will open up their "Assignment Snapshot". From this view you can see information about your most recent outreach efforts, plus some giving history.

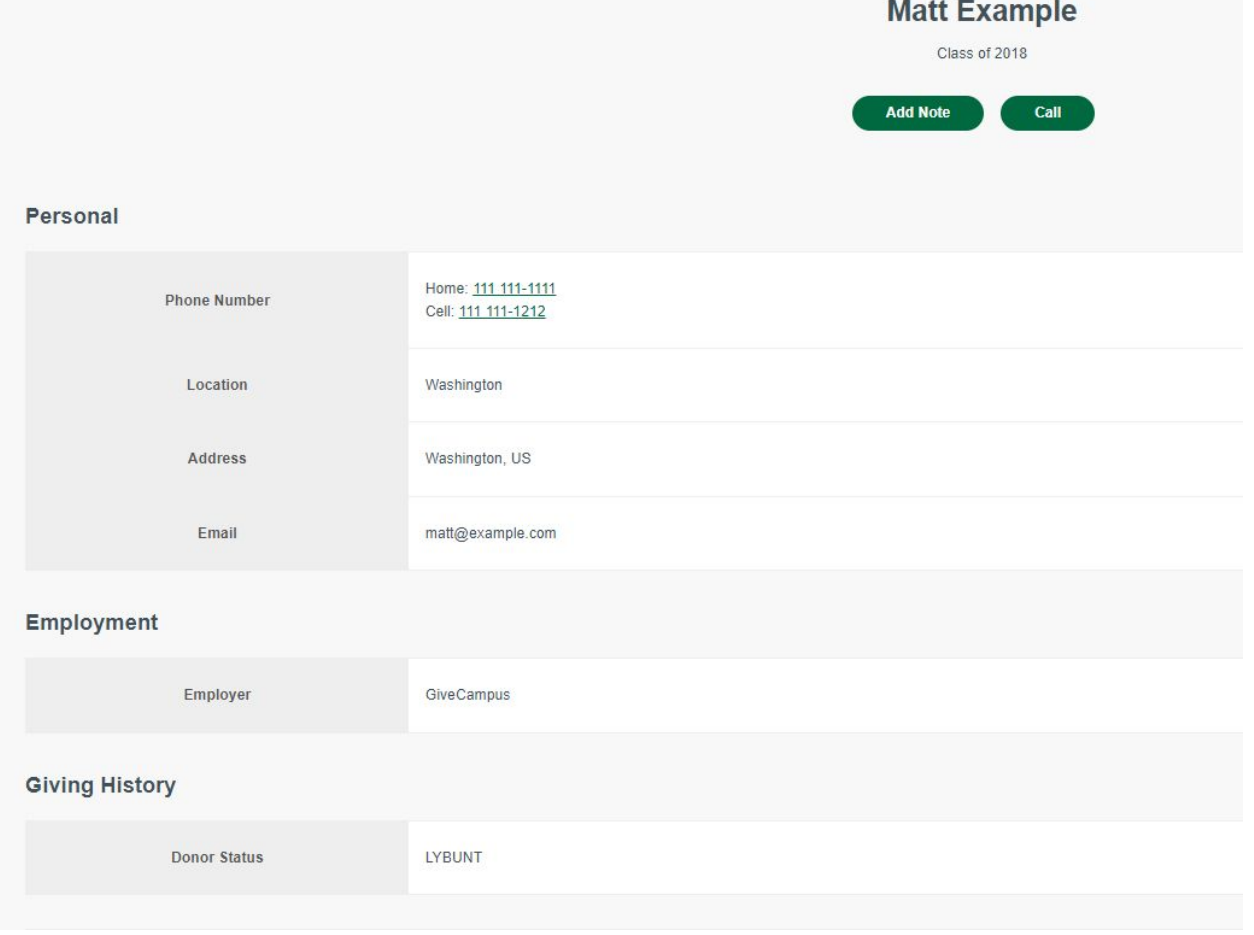

#### www.deerfield.edu/vms

## The "My Assignments" page - Tags

At the bottom of the "Snapshot" is an option to add a "Tag" to an assignment. You can use Tags to sort your Assignments list as well as the recipients list when sending out emails. Tags are a great way to create custom groups within your Assignments.

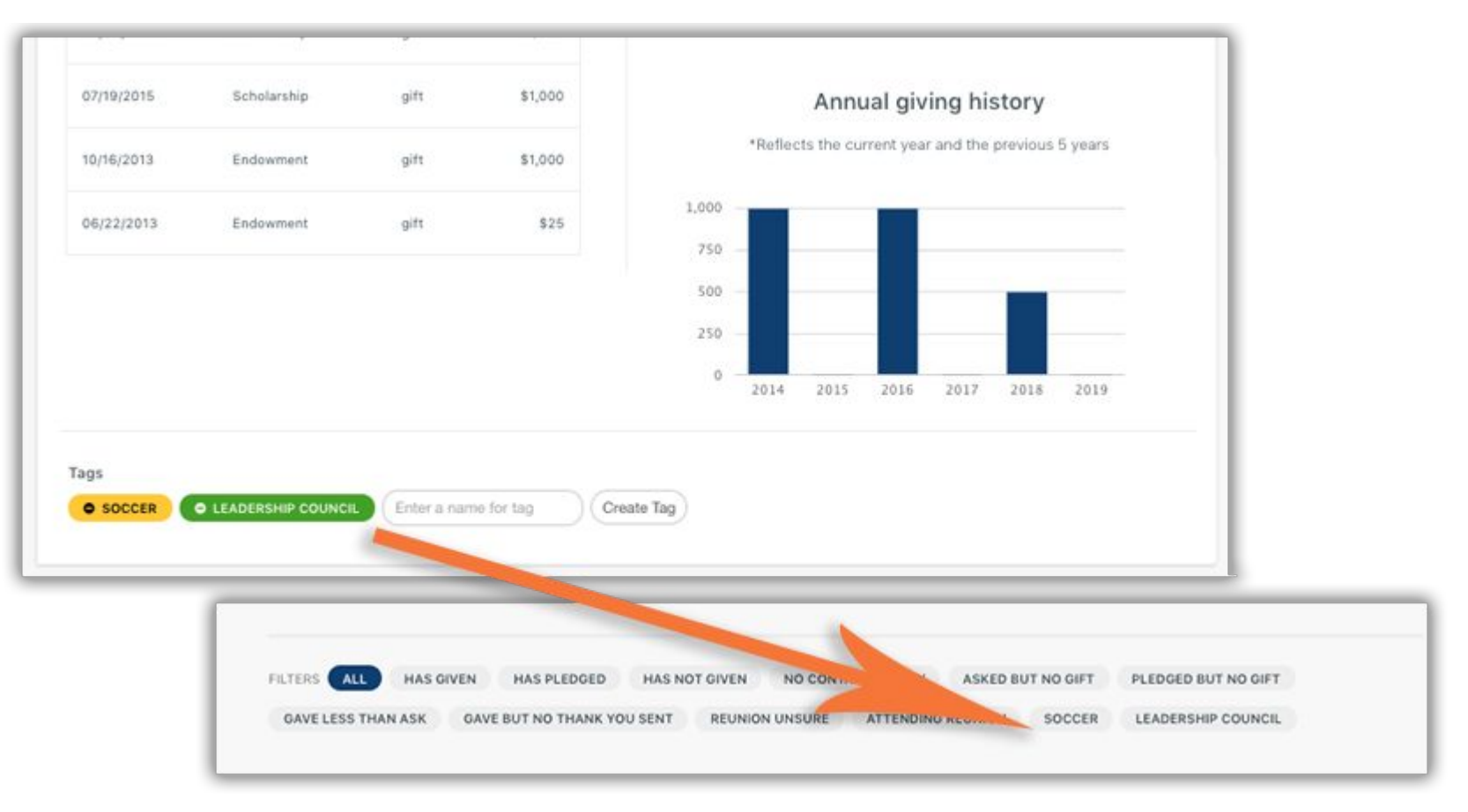

*Pro Tip: You can use multiple filters at the same time, so you could select "Has Given" and "Soccer" to find everyone in your list who has a tag of Soccer and has given. Just click the filter again to remove it.* 

### www.deerfield.edu/vms

## The "My Assignments" page to the Full Record

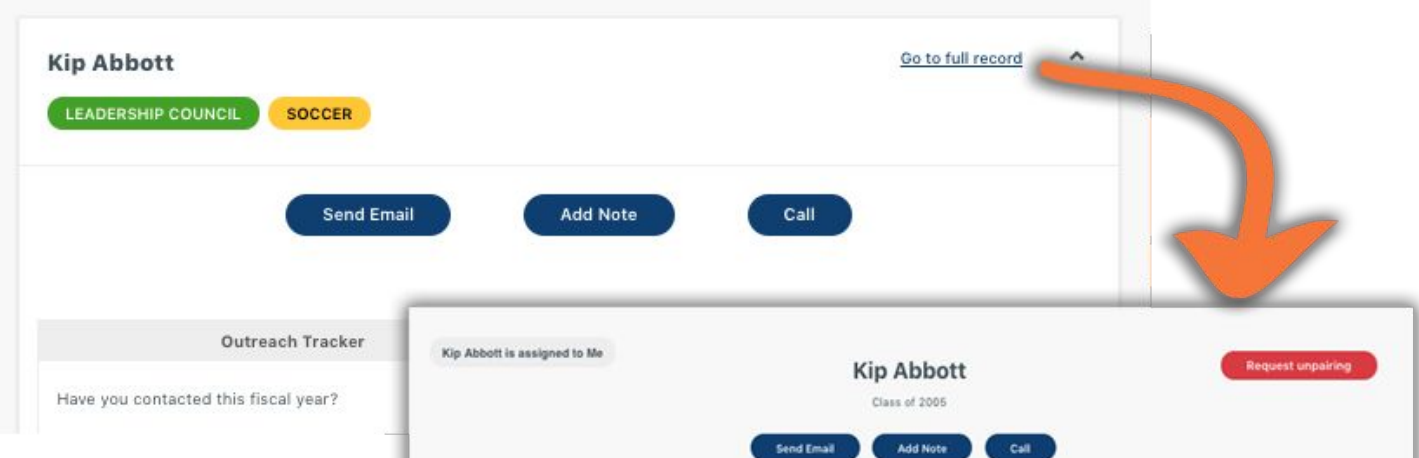

On the "My Assignments" page you have the option to "View Full Record" for any of your constituents. Click here to see additional details about your Assignment including more contact information, employment information, donor status.

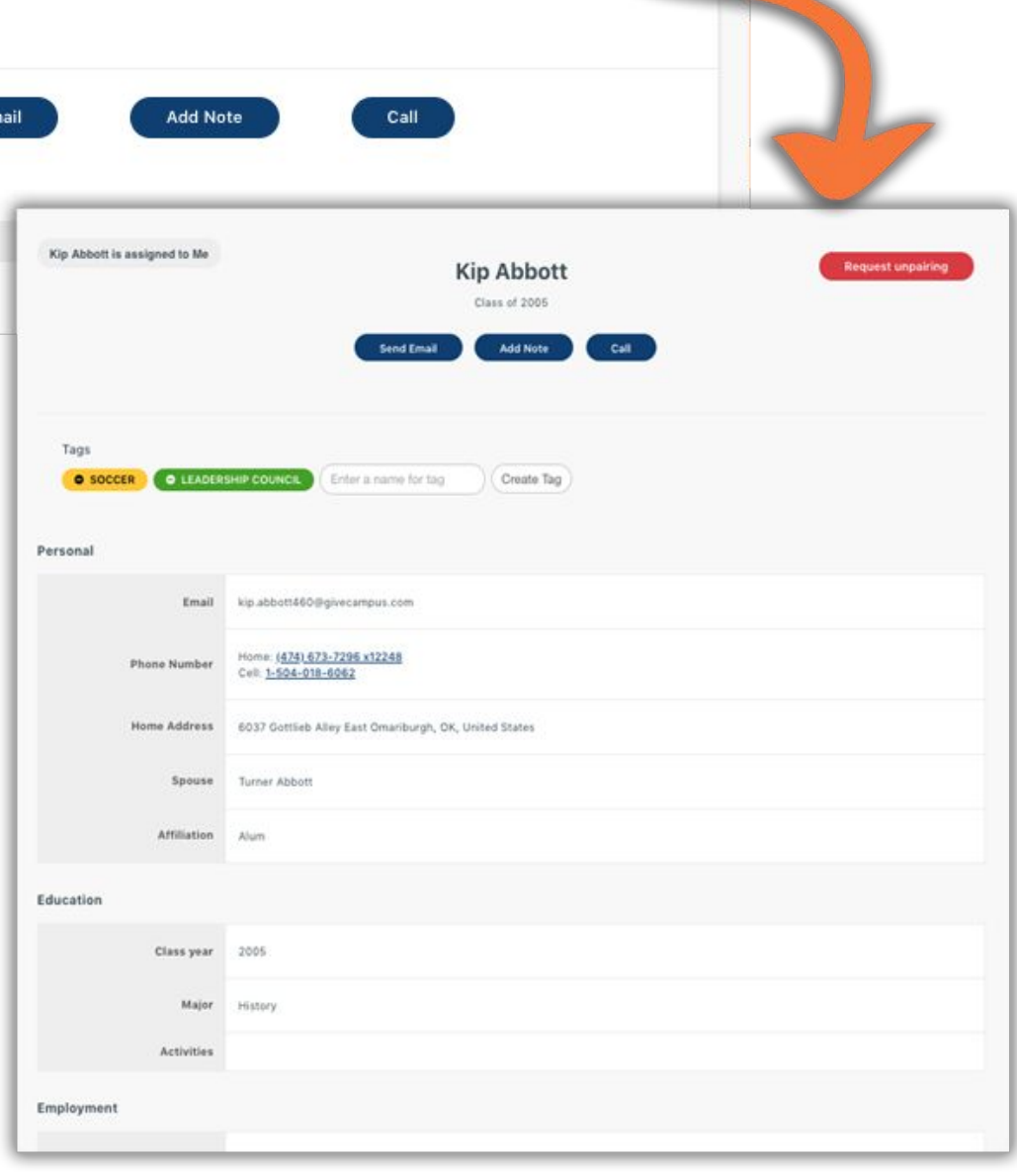

### **GIVERAMPIIS**

## Sending Emails

You can send emails in a few different ways:

- 1. From the Email page
- 2. From the My Assignments page or a constituent's Full Record using the "Send Email" button

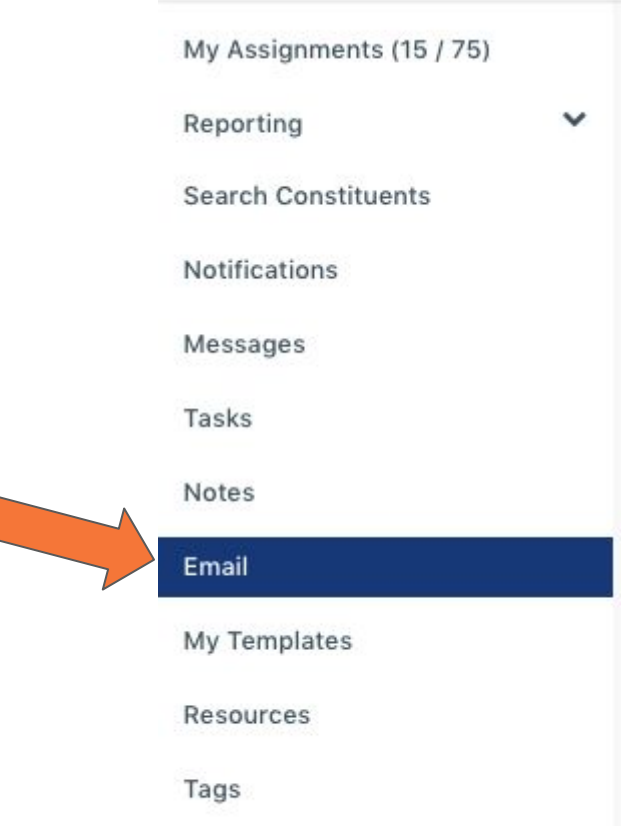

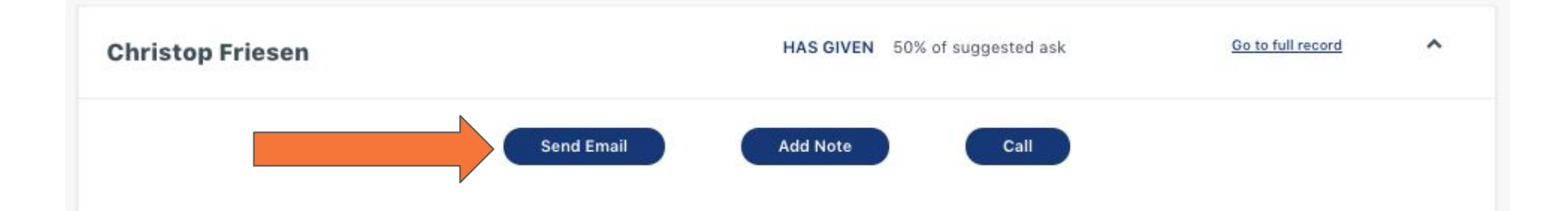

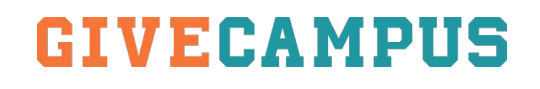

## Sending Emails: Email Page

- Click "Email" on the navigation bar
- Select a pre-made Email Template OR begin drafting your own email

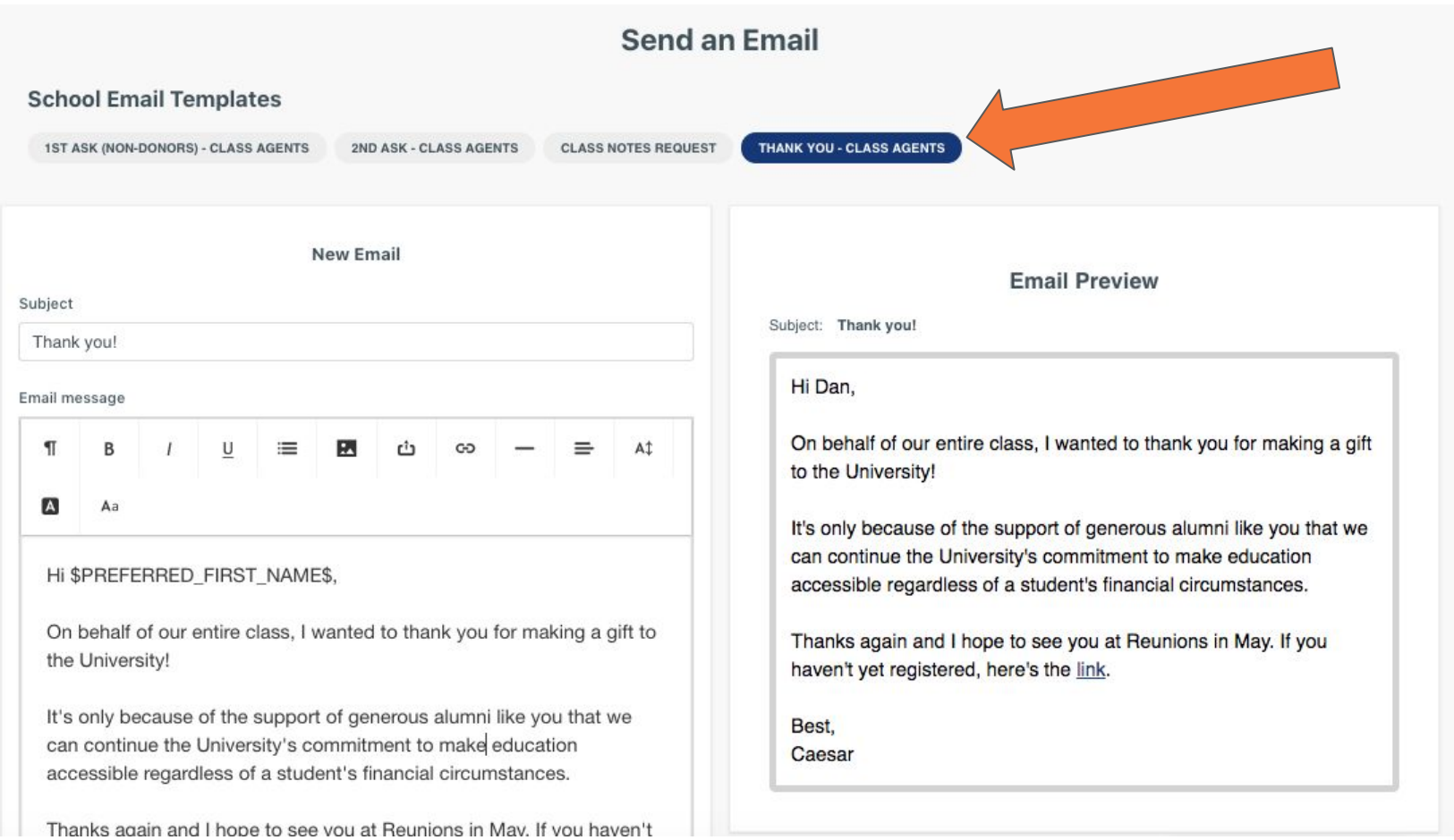

## Sending Emails: Email Page

- **Preview how the message will** appear for the recipient in the "Email Preview" box on the right side of the screen
- Select who you would like to receive this email using the "Select All" option or marking the checkbox beside their name
	- *○ Pro tip: Use the "Filters" below the Recipients list to customize your recipient list to a subset of your assignments.*

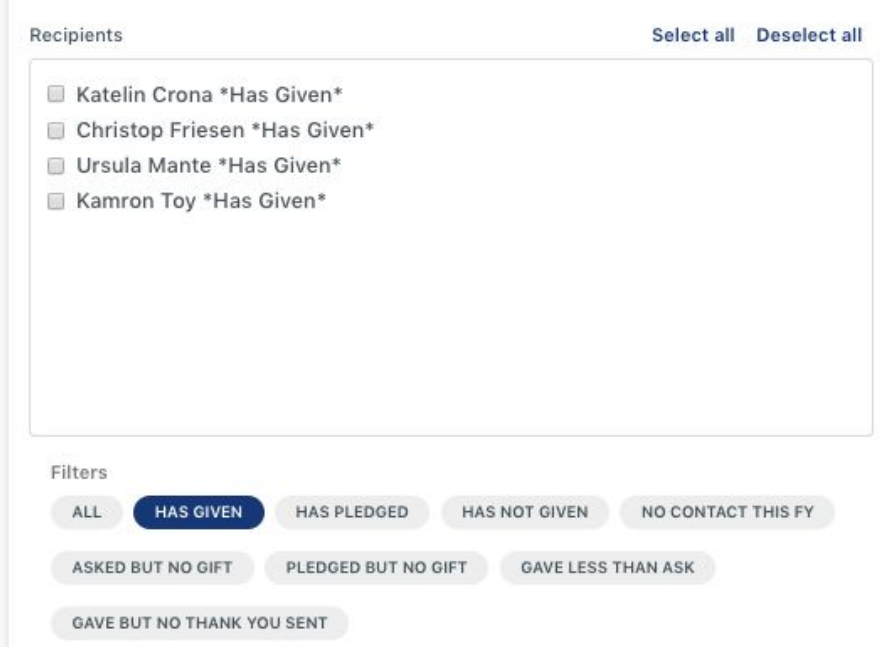

● Click "Send Email" and all of the recipients will receive their own email from you. Any replies will go directly to your personal email inbox at the address you use to login to the VMS.

### VEFAMPI

## Sending Emails: Send Email Button

The "Send Email" button allows you to send an email to a single assignment from their My Assignments Snapshot page or their Full Record

- Click the "Send Email" button
- Select a pre-created email template or draft your own message
- Mark whether this is a Gift Conversation or Thank You (doing so will update the assignment's outreach tracker)

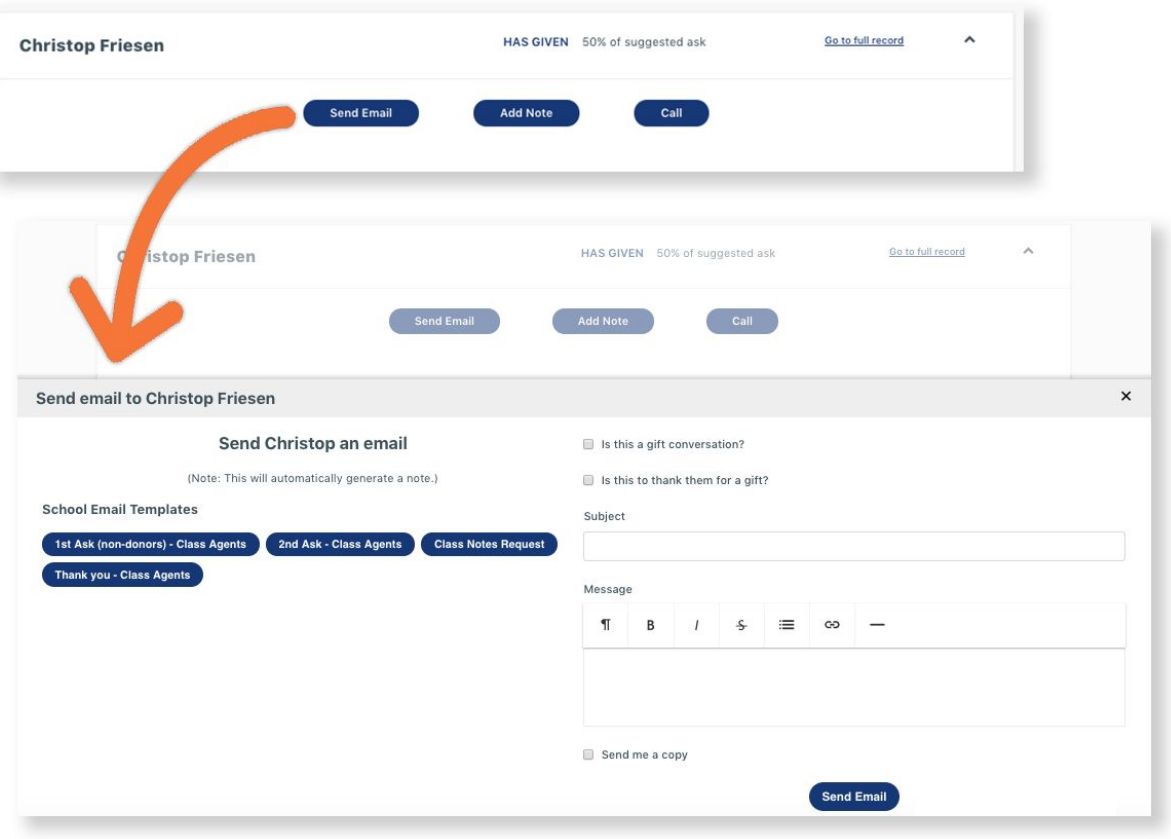

GIVECAMPUS

Click "Send Email." If you'd like to receive a copy in your inbox, check the box beside "Send me a copy"

### **Messages**

Through Messages you will be able to communicate with DA staff. All messages will be stored in the VMS for easy reference.

#### To access and send messages:

- Click on the "Messages" tab and then the "Send a Message" button
- Select the recipient to whom you'd like to send the message
- Enter your message and press "Send Message"

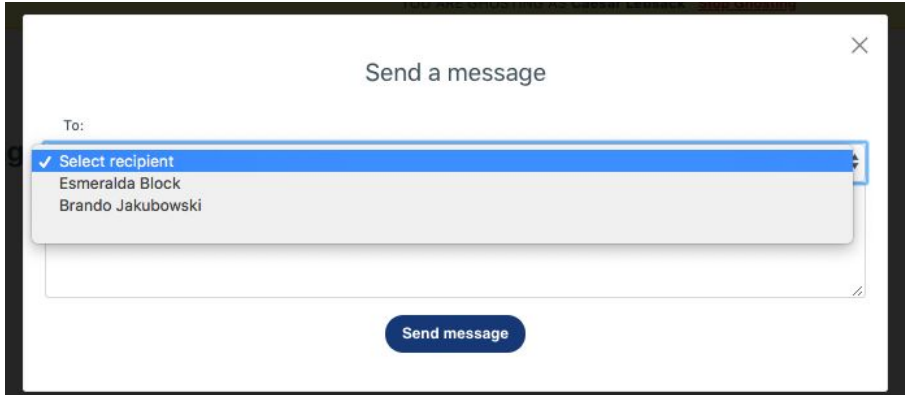

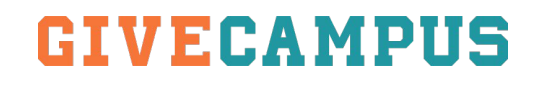

Thank you so much for your hard work for Deerfield!

Please reach out to a member of the Annual Fund team with any questions:

Betsey Dickson [edickson@deerfield.edu](mailto:dickson@deerfield.edu) Kellie Houston [khouston@deerfield.edu](mailto:khouston@deerfield.edu) Kylie Laurenitis [klaurenitis@deerfield.edu](mailto:klaurenitis@deerfield.edu) Jeannemarie Tobin *[jtobin@deerfield.edu](mailto:jtobin@deerfield.edu)* 

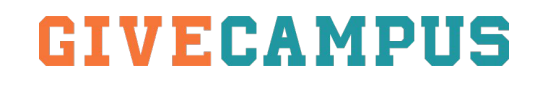